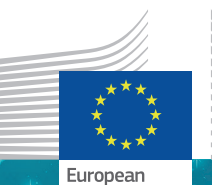

Commission

## **The Second Contract of Second Contract of the Second Contract of the Second Contract of the Second Contract of the Second Contract of the Second Contract of the Second Contract of the Second Contract of the Second Contrac The Company's Company** ÆĒ Ē

## **HORIZON**  DASHBOARD *Quick Guide*

EU Research and Innovation data at your fingertips

*Research and* 

#### Quick Guide to Horizon Dashboard — EU Research and Innovation data at your fingertips

European Commission Directorate-General for Research and Innovation Directorate J – Common Support Centre Unit J.5 – Common Service for Horizon 2020 Information and Data

E-mail: rtd-horizon-dashboard@ec.europa.eu European Commission B-1049 Brussels

Manuscript completed in November 2018.

This document has been prepared for the European Commission however it reflects the views only of the authors, and the Commission cannot be held responsible for any use which may be made of the information contained therein.

More information on the European Union is available on the internet (http://europa.eu)

Luxembourg: Publications Office of the European Union, 2018

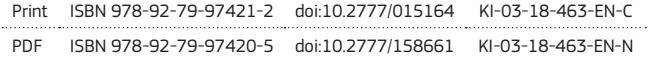

© European Union, 2018

Reuse is authorised provided the source is acknowledged. The reuse policy of European Commission documents is regulated by Decision 2011/833/EU (OJ L 330, 14.12.2011, p. 39).

For any use or reproduction of photos or other material that is not under the EU copyright, permission must be sought directly from the copyright holders.

Images: © Lonely, # 46246900, 2011. © ag visuell #16440826, 2011. © Sean Gladwell #6018533, 2011. © LwRedStorm, #3348265. 2011. © kras99, #43746830, 2012. Source: Fotolia.com

EUROPEAN COMMISSION

## **HORIZON** DASHBOARD *Quick Guide to*

EU Research and Innovation data at your fingertips

## ABOUT HORIZON 2020

Horizon 2020 (H2020) is the biggest EU Research and Innovation programme with €77 billion of funding available over seven years (2014-2020). By coupling research and innovation, H2020 is placing an emphasis on excellent science, industrial leadership and tackling societal challenges. H2020 helps Europe to produce world-class science, removes barriers to innovation and makes it easier for the public and private sectors to work together in deploying innovation on the market.

H2020 is open to everyone, with a simple structure that reduces red tape and time so participants can focus on what matters. This approach helps the projects to get off the ground quickly – and achieve results faster. Consequently, H2020 promises more breakthroughs, discoveries and world-firsts by taking great ideas from the lab to the market.

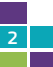

## HORIZON DASHBOARD: TAKE DATA ON BOARD

The Horizon Dashboard is an intuitive and interactive reporting platform, composed of a set of sheets that allows series of views to discover and filter the Horizon 2020 data.

The aim of the Horizon Dashboard is to facilitate data sharing, providing public access to real-time programme data in an easy, flexible and user-friendly manner.

This guide will help you to easily navigate through the Horizon Dashboard easily and make use of its interactive functionalities. It will show you how to search and extract your own statistics and analyses on the research topics, countries, regions, organisations, sectors and even individual projects and beneficiaries.

## WHAT IS IN IT FOR YOU?

### The Horizon Dashboard offers:

- An accessible, user friendly, open to the public reference for the H2020 implementation data
- Regularly updated data on H2020 proposals, projects and participants
- Fit-for-purpose filter options including thematic, geographical and regional views
- Powerful analytical functions
- $\blacksquare$  Rich and instant data visualisation with multiple attractive maps and graphs which can be extracted for re-use
- Tailor-made statistics according to your needs

### In this way, the Horizon dashboard may contribute to:

Preparing your future research and innovation project(s) through an easier identification of possible research topics and partners

- The facilitation of monitoring, statistical and evaluation tasks
- Supporting your communication and dissemination activities by providing input for informative material
- Reinforcing and facilitating knowledge sharing and support for the evidence-based policy making

Data visualisations that are publicly available:

#### 1. H2020 Projects – full details

- Detailed data on funded projects
- Participation and geographical distribution, including regional data

#### 2. H2020 Projects – summary

#### 3. H2020 Proposals – summary:

- Aggregated data on proposals
- Participation in proposals

# QUICK TIPS

## 1. How to Filter?

#### Select from predefined filters

The dashboard offers a series of predefined filters. These are available in the upper part of each sheet.

To apply one of the filters, simply select it and choose an option from the drill-down list.

The filter gives the possibility to select one or more, or all options among the values, or to exclude certain options from the selection. Your current selection is indicated in green, while the non-selected options are shown in light grey.

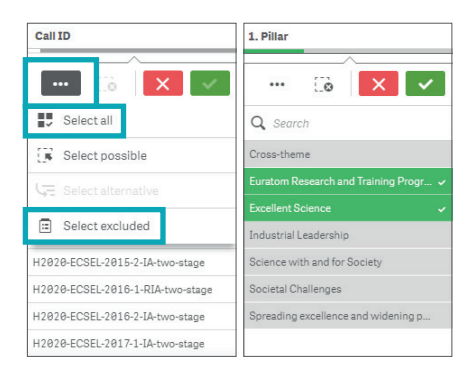

To exclude a value from the selection, select first the dimension that you want to exclude then perform an alternate selection.

For example, to exclude a specific organisation from the statistics on a country, follow the steps below:

*1. Select country* 

#### *2. Select Filter, Organisation you wish to exclude.*

Green: Current selection Grey: Alternative

#### *3. Alternate Selection*

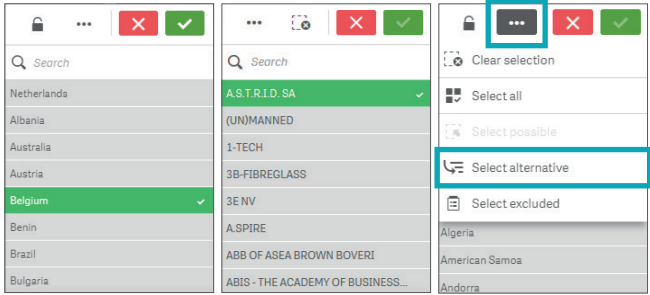

Please note that the same steps apply to exclude any other value available on the dashboard filters.

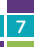

#### Use of the Smart Search

Another useful functionality is the smart search – based on an engine that performs a search in the entire database and extracts results for the sheets where the specified keyword is present.

The smart search is available in the right top corner of every sheet by clicking on the magnifying glass icon. After typing the keyword or a phrase in the search field, your data becomes available.

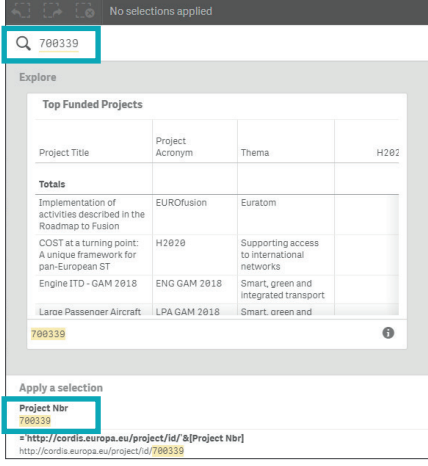

For example, searching for a project number 700339:

The smart search suggests possible selections depending on the introduced phrase.

Choosing the above mentioned project number, will result in an entire report, i.e. all of its graphs, tables and sheets to visualize the figures for this specific filter.

Please note that all applied filters and specific selections are always visible in the grey ribbon in the upper part of the screen.

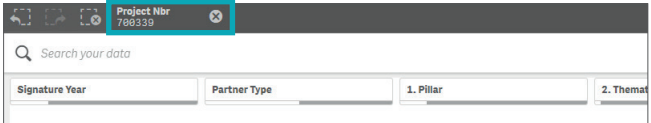

#### Locking a filter

You might want to lock a filter that you applied. This means it will not change while performing other selections in one of the visualisation sheets.

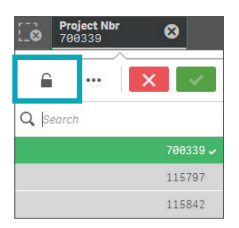

For the regional statistics, you can use the Nomenclature of Territorial Units for Statistics  $(NUTS)^{1}$  to focus your search to a specific region.

If not visible, a NUTS filter is available by clicking on the three dots on the right side of H2020 Participations sheet.

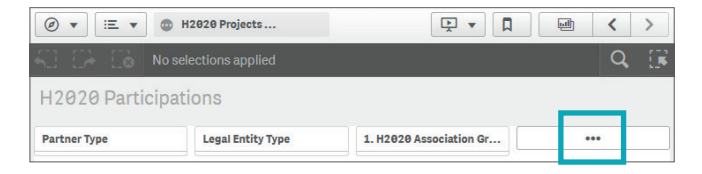

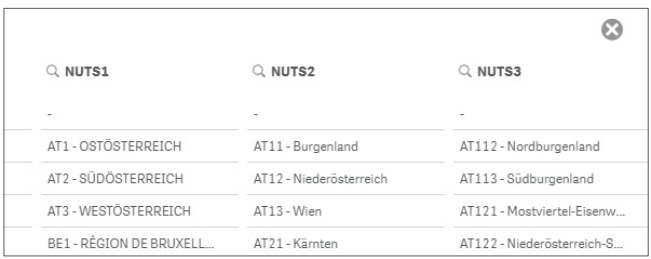

<sup>&</sup>lt;sup>1</sup> NUTS 1: major socio-economic regions; NUTS 2: basic regions for the application of regional policies; NUTS 3: small regions for specific diagnoses.

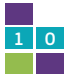

#### Bookmarks:

Bookmarks help you save your filters and selected sheets. This is an easy way to keep track of specific statistics. You can access saved bookmarks at any time to restore the previous selection.

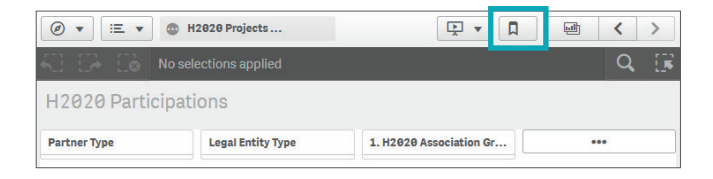

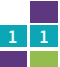

## 2. How to navigate through the graphs?

All graphs, tables and maps are interactive, which means that a selection on a field will apply as a filter instantly and automatically.

For example, selecting France on the scatter plot on Participations vs Net EU Contribution by Country will return all the information related to participations from France.

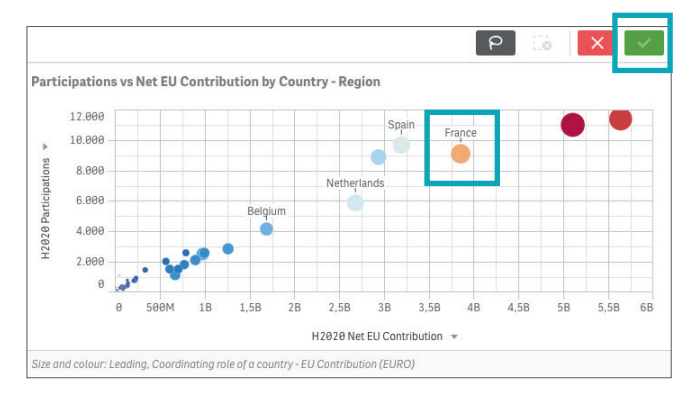

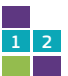

Some of the graphs offer additional functionalities by providing alternative selection options and they can be adapted based on the dimension visible on the graph. You can do this by switching the label name of the axis to the other available values.

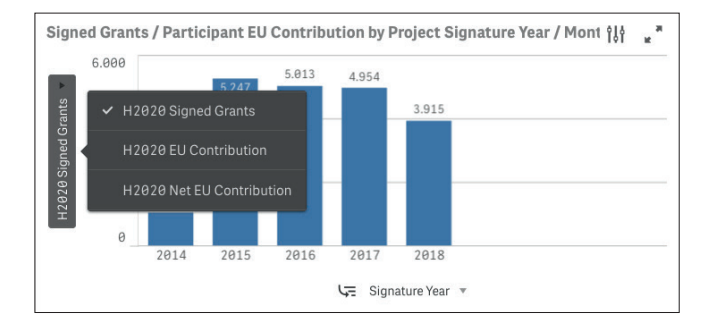

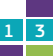

In some cases, the tables are only partially visible on the screen (containing hidden columns). You can expand the whole table by clicking on the arrows at the right side of the table:

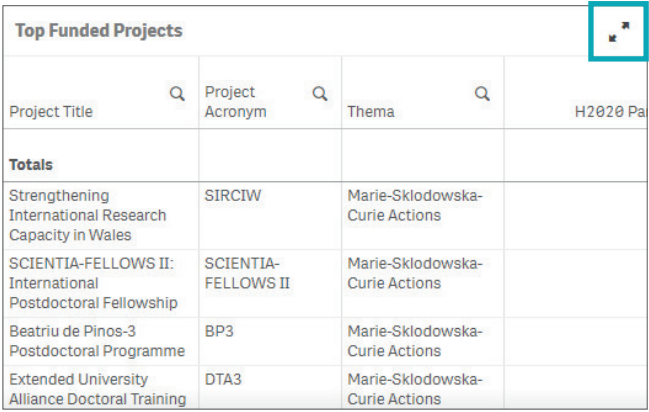

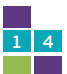

## 3. How to select?

#### Selecting a country

The dashboard proposes a wide variety of selections through filters, such as "drop down" and smart search", or directly interacting with the maps and graphs.

You can select one country among the filters or directly click on the chosen country on the map. This will automatically adjust the visualisations to reflect the number of projects and participations in the selection.

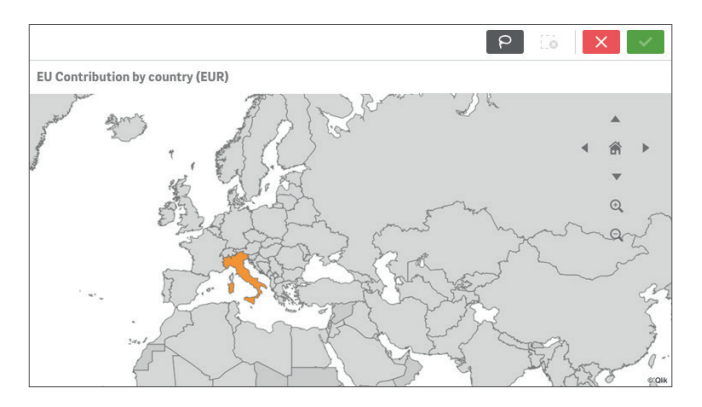

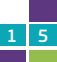

#### Selecting an organisation

To produce figures for a specific organisation, use the free search field and type the name of the organisation or click on the legal name available in the graphs and tables.

#### Selecting a partner type

To filter the data for a different partner type, meaning its role in the consortium participating in the grant agreement, use the free search option or click on the predefined filter Partner Type. You can choose one or more options and compare the different amounts allocated to beneficiaries or third party participants.

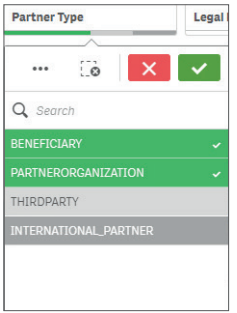

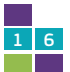

#### Selecting a research thematic priority

You can select one of the H2020 pillars or a programme to see the statistics in a given research thematic priority, e.g. ICT, Energy, Health or Space.

Note that you can expand any graphics or table by clicking on the full-screen button.

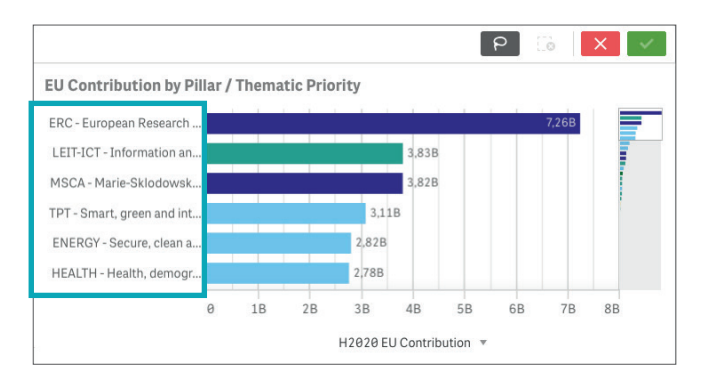

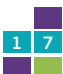

For example, you can access detailed information on the funded projects by expanding the Top Funded Projects list.

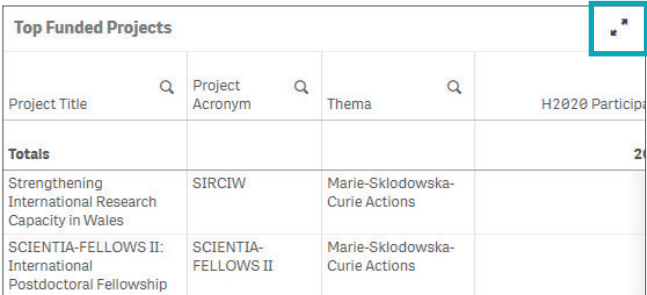

On this list you will find a direct link to CORDIS<sup>2</sup> for more details.

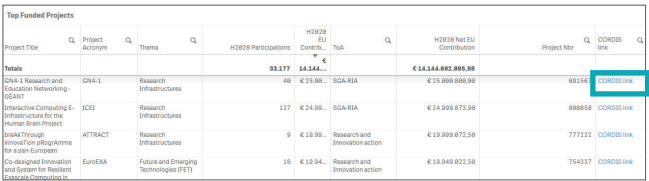

<sup>&</sup>lt;sup>2</sup> CORDIS is the Community Research and Development Information Service. It is the European Commission's primary public repository and portal to disseminate information on all EU-funded research projects and their results in the broadest sense. https://cordis.europa.eu

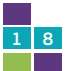

### 4. How to export?

The dashboard allows you to export the content and, therefore, reuse the graphics. Furthermore, it is possible to extract the underlying data for your own statistical analyses.

To export the graphs, right-click on the image, then select one of the two options Export as an image or Export to PDF, as shown below:

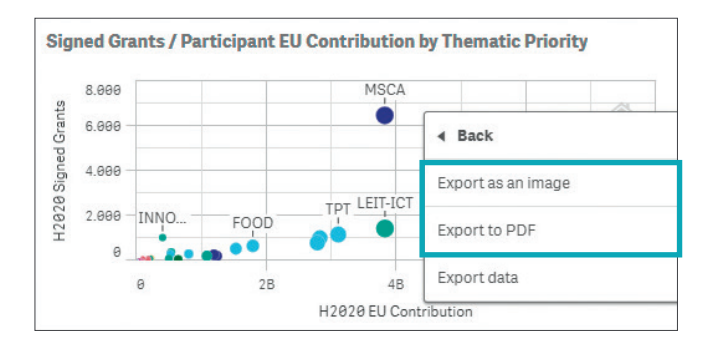

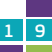

#### *Quick Guide to* **HORIZON** DASHBOARD

To export the raw data, choose the option Export data, which will generate an Excel (xlsx) file.

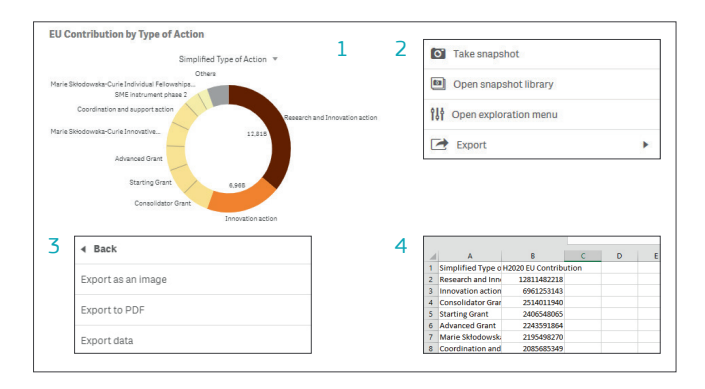

You can also export an entire report sheet as a PDF document.

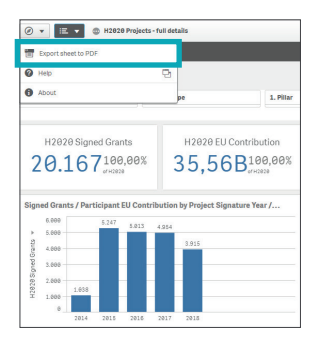

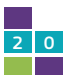

#### GLOSSARY

Applicant: Applicant is a legal entity submitting or being part of the proposal application for funding.

Participant: Any legal entity carrying out an action or part of an action under Regulation (EU) No1290/2013 [Horizon 2020] having rights and obligations with regard to the EU or another funding body under the terms of the H2020 Rules for Participation (Regulation 1290/2013).

Beneficiary: Legal person, other than the European Commission, who is a party in the grant agreement. The beneficiaries are the participants signing the grant agreement and therefore eligible to receive EU contribution.

It is important to note that the Horizon Dashboard provides information for all consortia of participants, including the details of third party, and other non-beneficiary participants, i.e. consortia partners that are not directly remunerated for their work.

Eligible proposal: Eligible proposal : Proposal that meets the requirements to become eligible for a grant. Statistics for the eligible proposals exclude the following proposals having their evaluation results: ''INELIGIBLE'', ''INADMISSIBLE'', ''DUPLICATE'', ''WITHDRAWN''.

Retained proposal: Proposal selected for funding in the result of the evaluation process, or in other words, eligible proposal whose final evaluation status = ''MAIN'', meaning it was short-listed or MAINLISTED for funding.

Project Type or Type of Action: Project funded within FP7 framework programmes can be financed under different schemes – called respectively typed of actions, funding schemes or instruments.

Participant Activity Type: The information on participant's legal status (activity type) is the primary information, which defines participant rights and obligations towards funding. This information is collected through the Unique Registration Facility, which is transferred to the Participant Data Management system (PDM/URF) and validated by the relevant services,

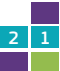

primarily during the negotiation stage. A central validation process allows providing each legal entity with a validated registration number, called PIC: Participant Identification Code.

Research Thematic Priority: Framework Programme structure such as that of FP7 or H2020 is organized in thematic sections aligned hierarchically in a treelike taxonomy, called Legal Basis Division. This taxonomy maps the structure of the research thematic areas within a given FP. The definition of the research thematic priority within the framework programme differs according to its level and infers the degree of detail of the research area/ subject or theme:

- Pillar/ Specific Programme
- Objective/ Research Programmes
- Research Theme/ Activity
- Research Topic

#### Countries code convention and names

The names of the Member States of the European Union must be written and abbreviated according to the following rules:

- The two-letter ISO code should be used (ISO 3166 alpha-2), except for Greece and the United Kingdom, for which the abbreviations EL and UK are recommended.
- The order of protocol for the Member States is alphabetical, based on the original written form of the short name of each country.

#### *1. Country Group Classification Codes*

MEMBER: European Union countries. EU Member States

CANDIDATE: Currently recognised as candidates for future accession, excl. EU potential candidates

ASSOCIATED: Science and technology cooperation agreements that involved contributing to the framework programme budget

THIRD (TIERS): Countries not being Member States, candidates or associated countries.

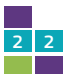

#### Country Status and International Cooperation Partner Codes (INCO) *2. Country Group in relation with respect to EU regional policies:* MEMBER-NEW: New EU Member State (joined after the year 2004)

MEMBER-OLD: Old EU Member State (joined before the year 2004) CANDIDATE: Candidate countries (Enlargement Countries) EAST: East Neighbourhood Countries SOUTH: South Neighbourhood Countries OCT: Overseas Countries and Territories

#### *3. Country Group – other political communities:*

CELAC: Community of Latin American and Caribbean States AFRICAN UNION: African Union ASEAN: Association of Southeast Asian Nations EFTA: European Free Trade Association WESTERN BALKAN: Wester Balkan Countries

#### *4. Nomenclature of Territorial Units for Statistics (NUTS3): The NUTS classification is a hierarchical system for dividing the territory of the EU for the purpose of:*

- Collection, development and harmonisation of EU regional statistics;
- Socio-economic analysis of the regions;
- Framing of EU regional policies.

NUTS 3: small regions for specific diagnoses. The NUTS classification is a hierarchical system for dividing up the economic territory of the EU. More information about NUTS history and characteristics is available at the EUROSTAT website.

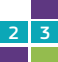

<sup>&</sup>lt;sup>3</sup> NUTS 1: major socio-economic regions;

NUTS 2: basic regions for the application of regional policies;

To access the dashboard: https://europa.eu/!DF83FM

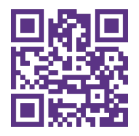

Want to give us your feedback and suggestions? rtd-horizon-dashboard@ec.europa.eu

## GETTING IN TOUCH WITH THE EU

#### IN PERSON

All over the European Union there are hundreds of Europe Direct Information Centres. You can find the address of the centre nearest you at:

#### http://europa.eu/contact

#### ON THE PHONE OR BY E-MAIL

Europe Direct is a service that answers your questions about the European Union. You can contact this service

- by freephone: 00 800 6 7 8 9 10 11 (certain operators may charge for these calls),
- at the following standard number: +32 22999696 or
- by electronic mail via: http://europa.eu/contact

## FINDING INFORMATION ABOUT THE EU

### ONLINE

Information about the European Union in all the official languages of the EU is available on the Europa website at: http://europa.eu

#### EU PUBLICATIONS

You can download or order free and priced EU publications from EU Bookshop at: http://bookshop.europa.eu. Multiple copies of free publications may be obtained by contacting Europe Direct or your local information centre (see http://europa.eu/contact)

#### EU LAW AND RELATED DOCUMENTS

For access to legal information from the EU, including all EU law since 1951 in all the official language versions, go to EUR-Lex at: http://eur-lex.europa.eu

#### OPEN DATA FROM THE EU

The EU Open Data Portal (http://data.europa.eu/euodp/en/data) provides access to datasets from the EU. Data can be downloaded and reused for free, both for commercial and non-commercial purposes.

Horizon 2020 (H2020) is the biggest EU Research and Innovation programme with €77 billion of funding available over seven years (2014-2020). By coupling research and innovation, H2020 is placing an emphasis on excellent science, industrial leadership and tackling societal challenges.

The Horizon Dashboard is an intuitive and interactive reporting platform, composed of a set of sheets that allows series of views to discover and filter the Horizon 2020 data. The aim of the Horizon Dashboard is to facilitate data sharing, providing public access to real-time programme data in an easy, flexible and user-friendly manner.

This guide will help you to easily navigate through the Horizon Dashboard and make use of its interactive functionalities. It will show you how to search and extract your own statistics and analyses on the research topics, countries, regions, organisations, sectors and even individual projects and beneficiaries.

MORE INFORMATION:

https://europa.eu/!DF83FM

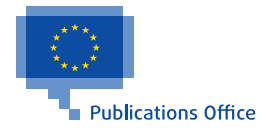